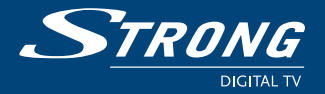

 $\fbox{ \begin{minipage}{0.5cm} \begin{picture}(10,0) \label{fig:2} \put(0,0){\dashbox{0.5}(10,0){ }} \thicklines \put(0,0){\dashbox{0.5}(10,0){ }} \thicklines \put(0,0){\dashbox{0.5}(10,0){ }} \thicklines \put(0,0){\dashbox{0.5}(10,0){ }} \thicklines \put(0,0){\dashbox{0.5}(10,0){ }} \thicklines \put(0,0){\dashbox{0.5}(10,0){ }} \thicklines \put(0,0){\dashbox{0.5}(10,0){ }} \thicklines \put(0,0){\dashbox{0.$ 

## **Digital Terrestrial High Definition Receiver SRT 80**

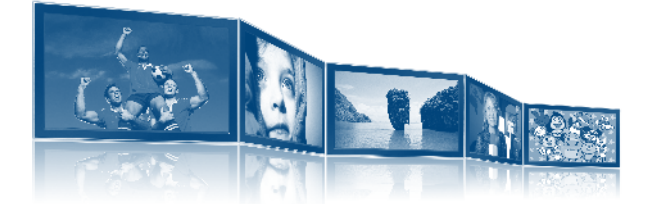

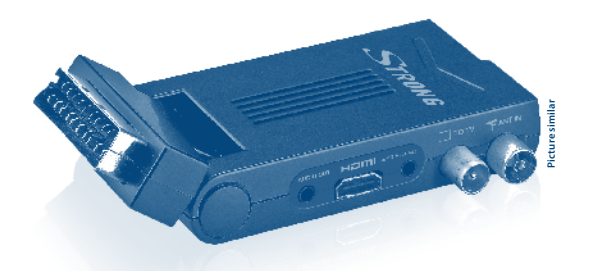

**User manual Bedienungsanleitung Manuel d'Utilisateur Manuale Utente Instrukcja obsługi Manual de usuario Manual do Utilizador**

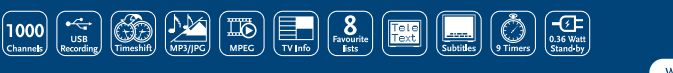

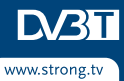

Fig. 1

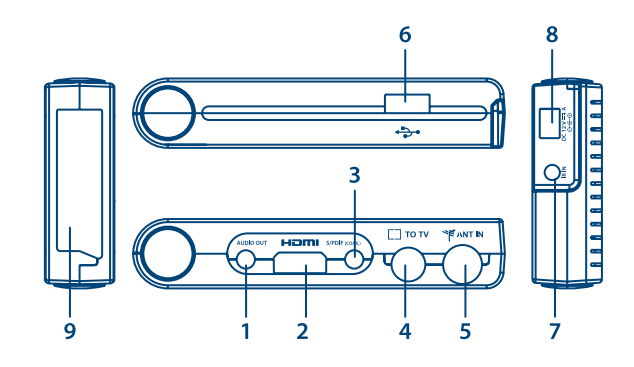

Fig. 2

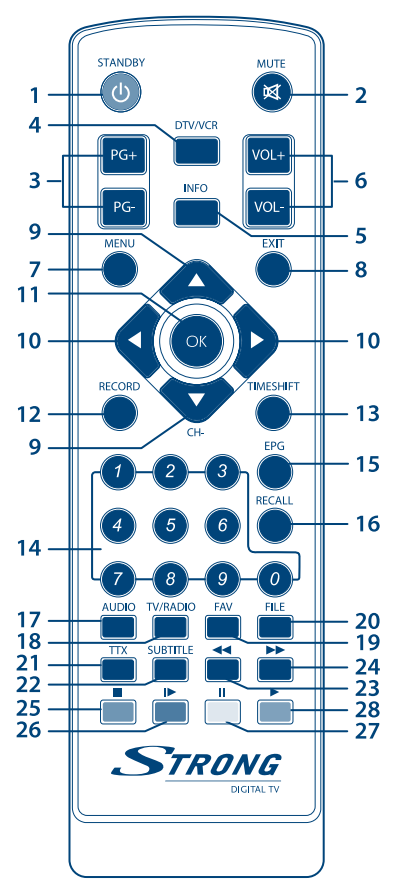

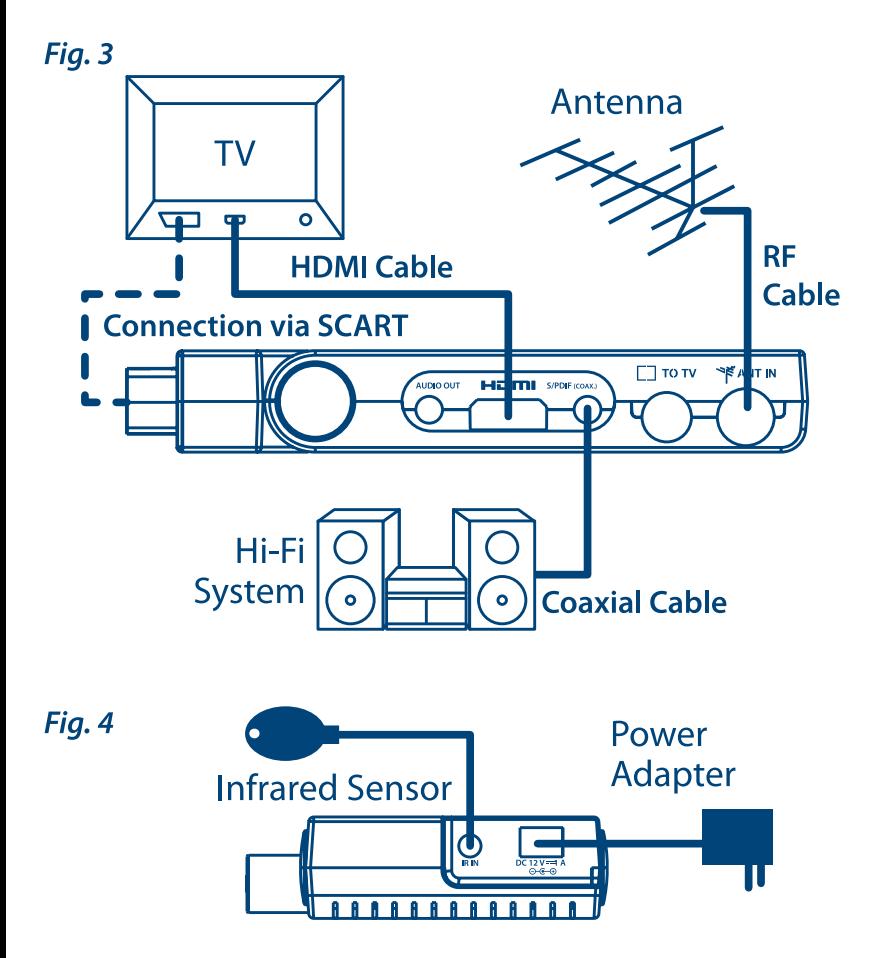

# **HOTLINE**

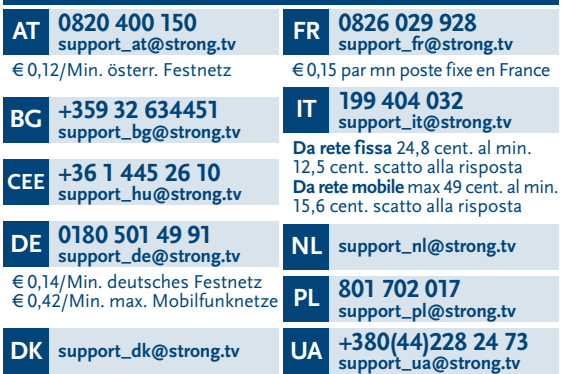

#### **www.strong.tv**

**Supplied by STRONG & Co, Japan Represented by STRONG Ges.m.b.H. Franz-Josefs-Kai 1 1010 Vienna Austria Email: support\_at@strong.tv**

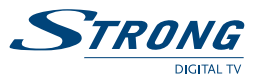

## **Table des matières**

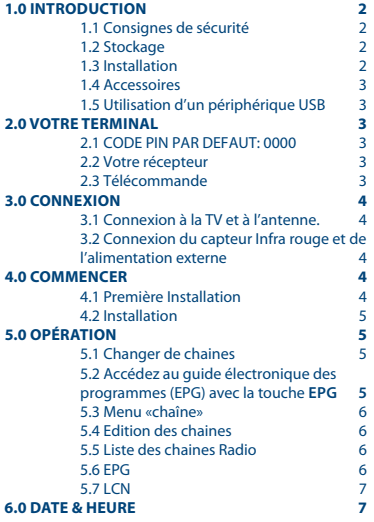

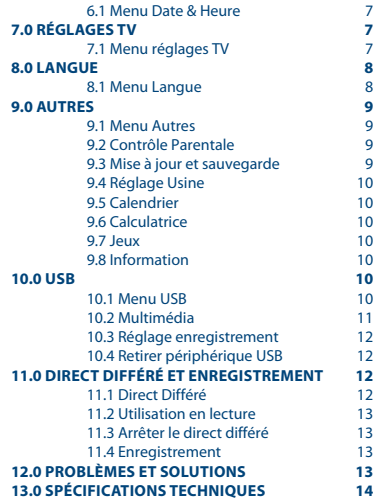

STRONG déclare que ce point est conforme aux exigences de base et aux autres dispositions et directives applicables 2004/108/EC et 73/23/EC, RoHS 2002/95/EC 04 Jan 2015 18:48

En raison de nos recherches et développement permanents, les caractéristiques techniques, lignes et apparences des produits sont<br>susceptibles d'êtres modifiés à tout moment. HDMI, le logo HDMI et «High-Definition Multimedi marques enregistrées appartenant à HDMI Licensing LLC aux Etats Unis et dans les autres pays. Tous noms de produits et logos sont des

marques ou marques enregistrées de leurs propriétaires respectifs. © STRONG 2015. Tous droits réservés.

<span id="page-5-0"></span>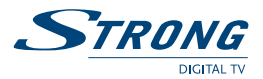

## **1.0 Introduction**

### **1.1 Consignes de sécurité**

#### **NE PAS INSTALLER VOTRE TERMINAL:**

Dans une armoire exiguë ou insuffisamment ventilée, directement sur ou sous un autre appareil, ou bien encore sur une surface qui pourrait obstruer les ouïes d'aération.

#### **NE PAS EXPOSER LE TERMINAL ET SES ACCESSOIRES:**

- Aux rayons solaires directs, à la chaleur d'un appareil de chauffage, à la pluie ou à une forte humidité, à d'importantes vibrations ou à des chocs qui pourraient l'endommager de façon irrémédiable, ni à des objets magnétiques comme des haut-parleurs, des transformateurs, etc.
- Ne pas utiliser de cordon d'alimentation endommagé, vous pourriez provoquer un incendie ou vous électrocuter. Ne pas toucher le cordon d'alimentation avec des mains mouillées sous peine d'électrocution.
- Ne jamais ouvrir le capot. L'intérieur de l'appareil abrite des tensions élevées qui peuvent présenter des risques de choc électrique. La garantie est annulée si l'appareil est ouvert.
- Si l'appareil est inutilisé pendant une longue période, le débrancher du secteur.
- Ne pas nettoyer l'appareil avec de l'alcool ni du détergent ammoniaqué. Le cas échéant, nettoyer l'appareil avec un chiffon doux et propre humidifié d'eau savonneuse après l'avoir débranché du secteur. Veillez à ce que rien ne pénètre dans les ouïes de ventilation pour ne pas provoquer d'incendie ou de choc électrique.
- Ne rien poser sur le dessus de l'appareil pour ne pas obstruer les ouïes d'aération et provoquer de surchauffe des composants.

#### **Consignes de sécurité**

- Ne pas ouvrir le couvercle de l'appareil sous peine de s'exposer à des chocs électriques et d'annuler la garantie. Ne confier l'entretien et la maintenance de l'appareil qu'à du personnel qualifié.
- Lorsque vous effectuez le branchement des câbles, veillez à ce que l'appareil soit débranché. Attendre quelques secondes après l'arrêt du Terminal pour le déplacer ou débrancher un équipement.
- N'utiliser que des câbles et des rallonges qui soient compatibles avec la puissance absorbée de l'appareil. Vérifier que l'alimentation secteur correspond à la tension indiquée su la plaque signalétique située à l'arrière de l'appareil.

Si l'appareil ne fonctionne pas correctement alors que vous avez respecté strictement toutes les instructions de la présente notice, contactez votre revendeur.

#### **1.2 Stockage**

Votre terminal et ses accessoires sont stockés et livrés dans un emballage protecteur contre les décharges électriques et l'humidité. Lors du déballage, s'assurer que toutes les pièces sont incluses et maintenir l'emballage hors de la portée des enfants. Si vous déplacez votre terminal, ou si vous le retournez pour réparation sous garantie, assurez-vous de le faire dans son emballage d'origine avec tous les accessoires, à défaut, la garantie serait nulle.

#### **1.3 Installation**

Nous vous recommandons de consulter un installateur professionnel pour mettre en service votre terminal. Autrement, veuillez suivre les instructions suivantes:

- Référez-vous au manuel d'utilisateur de votre TV et/ou votre antenne.
- Assurez-vous que le câble HDMI et tous les éléments extérieurs sont en bon état.
- Si vous utilisez une connexion Péritel, utilisez un câble bien isolé.

Ce manuel fournit des instructions complètes pour l'installation et l'usage de ce terminal. Les symboles suivants seront utilisés comme suit.

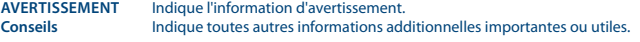

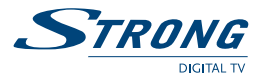

<span id="page-6-0"></span>**MENU** Représente un bouton sur la télécommande ou le terminal. **(Caractères en gras)** *Allez à* Représente une rubrique du menu à l'écran. *(Caractère en italique)*

#### **1.4 Accessoires**

- 1. 1 manuel d'utilisation
- 2. 1 télécommande
- 3. 2x piles R03 (AAA type)
- 4. Détecteur infrarouge pour recevoir les order de la télécommande
- 5. Adhésif double face pour fixer le détecteur infra rouge

**Notez:** Les piles ne doivent pas être rechargées, ouvertes, court-circuitées ou être utilisées avec d'autres types de piles.

### **1.5 Utilisation d'un périphérique USB**

- Il est recommandé d'utiliser un périphérique USB 2.0 au supérieur. Si votre périphérique n'est pas compatible avec les spécifications USB 2.0. Le bon fonctionnement de la lecture, l'enregistrement et les autres fonctions multimédia n'est pas garanti.
- Pour assurer un fonctionnement performant de votre périphérique USB, SVP formatez votre périphérique en FAT32. Les autres systèmes fichiers ne sont pas supportés par le récepteur. STRONG ne peut pas garantir un bon fonctionnement avec tous les types de périphérique de stockage USB.
- Il est conseillé de ne pas sauvegarder d'information importante sur le périphérique de stockage USB utilisé avec le récepteur. Nous vous conseillons de toujours sauvegarder les données sur un autre périphérique de stockage. STRONG ne peut être tenu responsable pour toutes pertes d'information ou conséquences de ces pertes d'information.

## **2.0 Votre terminal**

### **2.1 CODE PIN PAR DEFAUT: 0000**

### **2.2 Votre récepteur**

- 1. Sortie Audio
- 2. Sortie HDMI
- 3. Sortie Audio numérique S/PDIF
- 4. TO TV
- 5. ANT IN
- 6. USB
- 7. Connexion capteur infrarouge
- 8. Entrée alimentation DC

### **2.3 Télécommande**

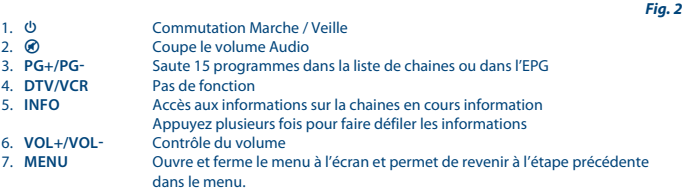

*Fig. 1*

<span id="page-7-0"></span>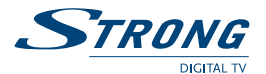

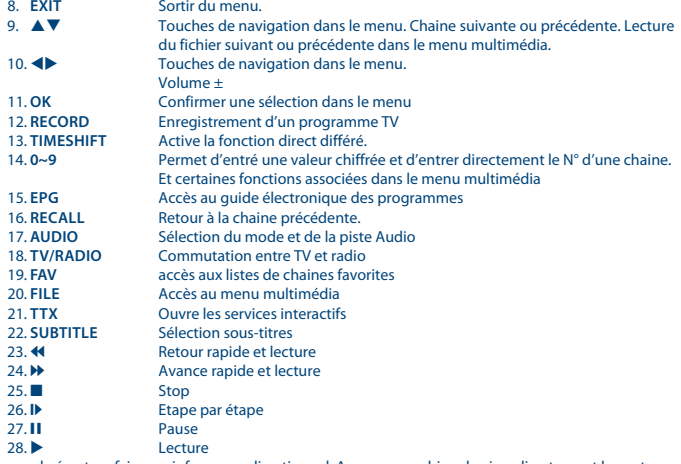

La télécommande émet un faisceau infra rouge directionnel. Assurez-vous bien de viser directement le capteur infrarouge fourni.

Si le capteur est couvert ou il y a un obstacle entre la télécommande et le capteur, le décodeur ne répondra pas. Le capteur IR peut idéalement être placé sur la face avant de votre TV avec l'adhésif double face fourni. Le capteur infrarouge peut ne pas recevoir le signal infrarouge s'il est exposé directement à la lumière du soleil ou à une source de lumière puissante.

### **3.0 Connexion**

Le récepteur détectera automatiquement s'il est connecté via HDMI et coupera automatiquement la sortie Péritel. Si la connexion HDMI n'est pas utilisée, la connexion péritel sera active.

### **3.1 Connexion à la TV et à l'antenne.**

*Fig. 3*

#### **3.2 Connexion du capteur Infra rouge et de l'alimentation externe** *Fig. 4*

## **4.0 Commencer**

#### **4.1 Première Installation**

Lors de la première installation, le menu *Installation* apparait. Utilisez les touches  $\blacktriangle \blacktriangledown \blacktriangle \blacktriangleright$  pour régler la *Langue OSD*, *Choix du Pays*, *Alimentation antenne* et la *Connexion* soit péritel ou soit HDMI. Appuyez en suite sur **OK** pour commencer la recherche des chaînes.

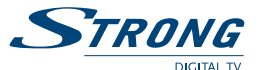

<span id="page-8-0"></span>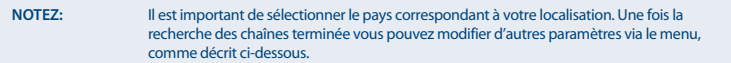

Dans le menu utilisez les touches de navigation  $\blacktriangle \blacktriangledown \blacktriangle \blacktriangleright$  pour sélectionner la rubrique en surbrillance et modifier les paramètres. Appuyez sur **OK** pour confirmer une modification. Appuyez sur **EXIT** pour sortir du menu ou sur **MENU** pour retourner à l'étape précédente.

#### **4.2 Installation**

Appuyez sur la touche **MENU** pour accéder au *Menu principal*. A l'aide de touches  $\blacktriangleleft$  déplacez la surbrillance sur *Installation*, ensuite appuyez sur ▼ pour entrer dans le menu *Installation*. A l'aide des touches ▲▼ déplacez la surbrillance sur la rubrique souhaitée et appuyez sur **OK** pour entrer le sous-menu. Appuyez sur **EXIT** pour sortir ou appuyez sur **MENU** pour retourner à l'étape précédente.

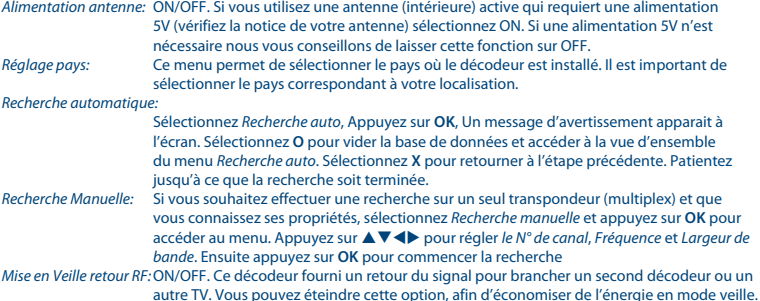

## **5.0 Opération**

### **5.1 Changer de chaines**

Il y a 3 méthodes pour sélectionner une chaîne. 1. Chaîne par chaîne lors du visionnage, 2. En entrant le N° de la chaine 3. via la liste de chaîne à l'écran.

- 1. Chaîne par chaîne lors du visionnage à l'aide des touches  $\blacktriangle \blacktriangledown$ .
- 2. Par N° de chaîne, Entrez directement le N° de chaînes souhaitée à l'aide des touches numérotées **0~9**, et appuyez sur **OK** ou attendez quelques secondes.
- 3. Via la liste des chaines à l'écran. Appuyez **OK** pour afficher la liste de de chaine et utilisez les touches  $\blacktriangle \blacktriangledown$  et appuyez sur **OK** pour sélectionner la chaine de votre choix. A l'aide des touches **PG+PG-** vous pouvez avancer ou reculer de 15 chaines dans la liste. La chaine en surbrillance est visible en arrière plan.

#### **5.2 Accédez au guide électronique des programmes (EPG) avec la touche EPG**

Appuyez sur la touche EPG pour accéder au menu *EPG\**. A l'aide des touches  $\blacktriangle$   $\blacktriangledown$  sélectionnez la chaîne de votre choix et appuyez sur **OK** et ensuite sur la touche **D** pour accéder à la description correspondante.

Appuyez sur la touche **JAUNE** pour programmer une action sur le programme en surbrillance.

Appuyez sur la touche **BLEUE** pour accéder à la ligne supérieure qui permet de sélectionner la liste **FAV** que vous voulez voir.

Appuyez à nouveau sur la touche **BLUE** pour revenir à l'EPG.

Lorsque vous êtes dans le fenêtre de droite utilisez les touches  $\blacklozenge$  pour sélectionner une autre date.

**Français**

<span id="page-9-0"></span>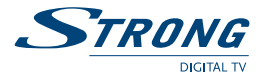

A l'aide des touches **PG+**/**PG-** avancez rapidement dans la liste. Utilisez la touche **MENU** pour retourner à la fenêtre de gauche. Appuyez sur la touche **EXIT** pour quitter *EPG*. Appuyez sur la touche **OK** pour afficher la chaîne en surbrillance. \*Disponibilité selon diffuseur.

#### **5.3 Menu «chaîne»**

Appuyez sur la touche **MENU** pour entrer dans le *Menu principal*, et à l'aide des touche  $\blacktriangleleft$  déplacez la surbrillance sur l'icône *Chaine* et appuyez sur  $\blacktriangledown$  pour accéder au menu. A l'aide des touches  $\blacktriangle \blacktriangledown$  déplacer la surbrillance sur le sous –menu souhaité et appuyez sur **OK** pour y accéder. Appuyez sur **EXIT** pour sortir.

#### **5.4 Edition des chaines**

Dans le menu *Chaine*, Sélectionnez *Edition des chaînes* et appuyez sur **OK** pour accéder au menu. Déplacez la surbrillance sur la chaine souhaitée à l'aide des touches  $\blacktriangle$ , La chaine sélectionnée est affichée sur la fenêtre de droite.

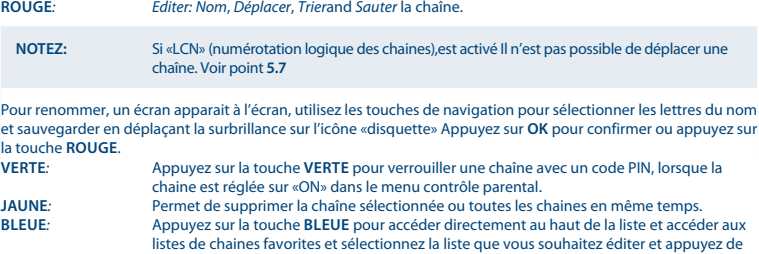

«Visible» fait référence à la liste complète. Invisible fait référence à la liste sans les chaines préalablement paramétrées comme «sautée» dans le menu éditer **FAV** Appuyez sur la touche **FAV** et ensuite sur **OK**, Vous pouvez alors créer 8 liste de chaines favorites distinguées par des icones Musique, Sports, Shopping, Actualités, Film, Débat/ Actualité, Liste 1 et Liste 2. Mettez en surbrillance la chaine de votre choix et attribuer une icône à la chaîne surlignée avec les touches  $\blacklozenge$  et appuyez OK. Ces icones seront alors présentes dans la bannière d'information sur la ligne supérieure de la liste des chaines.

nouveau sur la touche **BLEUE** pour redescendre.

#### **5.5 Liste des chaines Radio**

Dans le menu *Chaîne*, sélectionnez *Edition des radios* et appuyez sur **OK** pour entrer dans le menu *Edition*  des radios. Appuyez sur les touches ▲▼ pour surligner une chaines radio et appuyez sur OK pour écouter la chaine désirée.

**NOTEZ:** Les opérations possibles du menu *Edition des radios* sont les mêmes que dans le menu *Edition des chaines TV*, mais il y a une différence, dans le menu *Edition des radios*, Il n'y a pas d'informations Vidéo, L'encadrer affichera le Logo de la Radio si celui-ci est diffusé.

### **5.6 EPG**

Ce menu vous permet de régler l'EPG (Guide électronique des programmes). Dans le menu *Chaîne* sélectionnez *EPG* et appuyez sur **OK**. Vous pouvez retourner sur la liste des chaines à gauche de l'écran en appuyant sur la touche **MENU**.

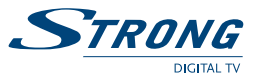

<span id="page-10-0"></span>Sélectionner une chaine à l'aide des touches  $\blacktriangle \blacktriangledown$  et ensuite appuyez sur la touche  $\blacktriangleright$  pour commuter sur le programme de la chaîne sélectionnée. Appuyez sur la touche **JAUNE** pour programmer une action sur le programme sélectionné.

Avec la touche **BLEUE** vous pouvez accéder à la partie supérieure du tableau afin de sélectionner la liste de chaines favorites à l'aide des touches **(B)** Appuyez de nouveau sur la touche **BLEUE** pour revenir à la fenêtre EPG. Lorsque vous êtes dans la fenêtre de droite vous pouvez :

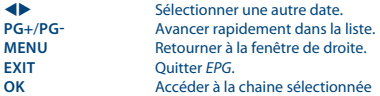

#### **5.7 LCN**

Si la fonction LCN (Numérotation logique des chaînes) est activée vous ne pouvez pas changer le N° d'origine de la chaine. La numérotation logique des chaines est définie par l'opérateur dans chaque pays. Cette fonction n'est pas disponible dans tous les pays. Si vous souhaitez ordonner les chaînes d'une manière différente il faut régler *LCN Mode* sur off.

## **6.0 Date & Heure**

#### **6.1 Menu Date & Heure**

Ce menu vous permet de régler *L'heure automatique*, *Fuseau Horaire*, *Date*, *Heure*, *Mise en veille*, *L'heure d'été* et **Programmateur.** Appuyez sur le touche **MENU** pour entrer dans le *Menu principal* et  $\blacktriangle$  pour surligner le menu *Date et Heure*, appuyez ensuite sur ▼ pour accéder au menu. A l'aide des touches ▲ ▼ surlignez l'option de votre choix et appuyez sur **OK**. Appuyez sur **EXIT** pour sortir.

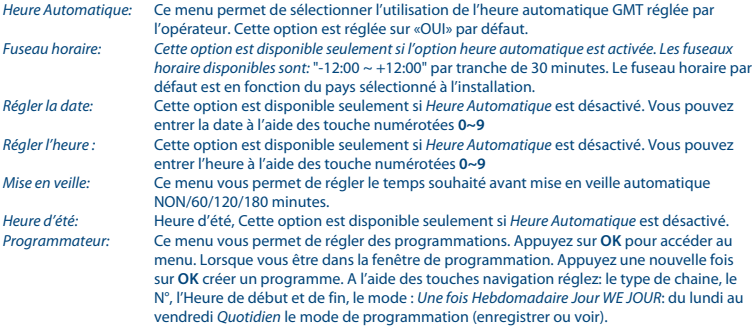

Les programmations peuvent être supprimées en appuyant sur la touche **ROUGE**.

**Notez:** Pour effectuer un enregistrement sur un périphérique de stockage USB, un périphérique doit être connecté.

## **7.0 Réglages TV**

### **7.1 Menu réglages TV**

*Le menu réglages TV permet de régler:*

*Format de TV*, *Mode TV*, *Sortie Vidéo*, *Résolution TV*, *Transparence OSD* et *Durée du bandeau*.

<span id="page-11-0"></span>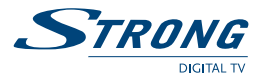

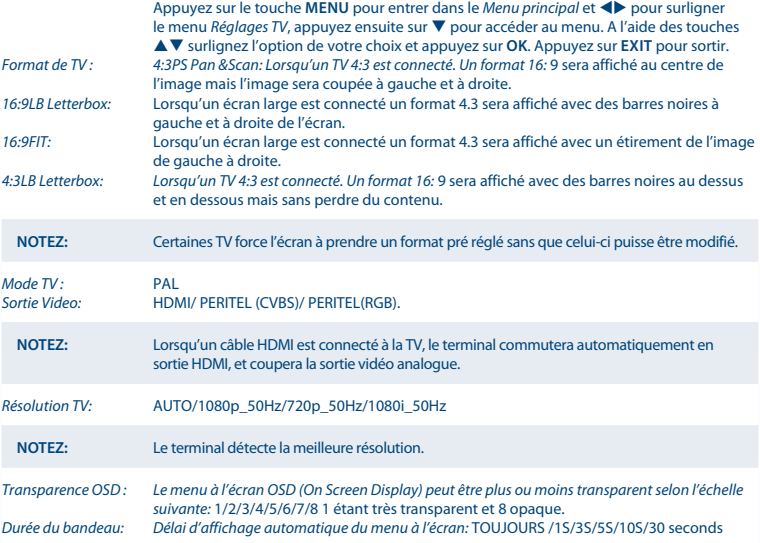

## **8.0 Langue**

### **8.1 Menu Langue**

*Le menu langue permet de régler: Langue OSD, Langue Audio*, *Langue sous-titres* et *Sortie Audio num*. . Appuyez sur le touche **MENU** pour entrer dans le *Menu principal* et  $\blacklozenge$  pour surligner le menu *Langue*, appuyez ensuite sur  $\nabla$  pour accéder au menu. A l'aide des touches  $\blacktriangle \nabla$  surlignez l'option de votre choix et appuyez sur **OK**. Appuyez sur **EXIT** pour sortir. *Langue OSD:* Ce menu vous permet de sélectionner la langue du menu affiché à l'écran *Langue Audio:* Ce menu vous permet de sélectionner la langue audio par défaut (selon disponibilité) *Langue sous-titres:* Ce menu vous permet de sélectionner la langue des sous-titre ou de les désactiver en sélectionnant «NON». *Type de sous-titres* Si une langue de sous-titres est sélectionnée dans le menu précédent, ici, sélectionnez si vous souhaitez afficher les sous-titres normaux dans la langue sélectionnée ou les soustitres spécialement adaptés pour une audition faible. *Sortie Audio num: LPCM:* Sélectionnez cette option pour une connexion à une installation numérique «home cinéma»

(RAW) Sélectionnez cette option pour Dolby ou AC3.

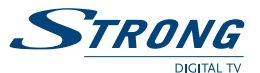

<span id="page-12-0"></span>**Notez:** L'audio et les sous-titres dépendent de la disponibilité de la diffusion.

## **9.0 Autres**

#### **9.1 Menu Autres**

Le menu «Autres» permet de paramétrer *Contrôle Parental*, *Mise à jour et sauvegarde*, *Réglage Usine*, *Calendrier*, *Calculatrice*, *Jeux* et *Info*. Appuyez sur le touche **MENU** pour entrer dans le *Menu principale* et  $\blacktriangleleft$  pour surligner le menu *Autre*, appuyez ensuite sur  $\blacktriangledown$  pour accéder au menu. A l'aide des touches  $\blacktriangle \blacktriangledown$  surlignez l'option de votre choix et appuyez sur **OK**. Appuyez sur **EXIT** pour sortir.

#### **9.2 Contrôle Parentale**

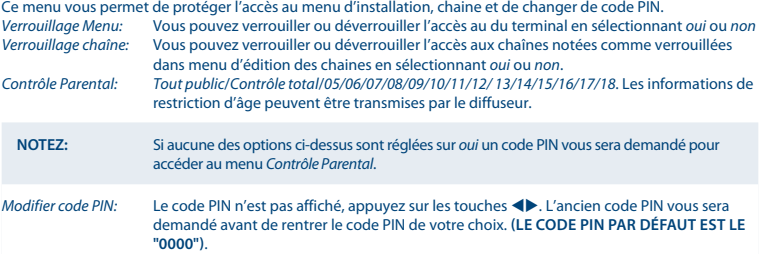

### **9.3 Mise à jour et sauvegarde**

#### **9.3.1 Mise à jour**

Appuyez sur le touche **MENU** pour entrer dans le *Menu principal* et  $\blacklozenge$  pour surligner l'icone autre, appuyez ensuite sur  $\blacktriangledown$  pour accéder au menu. A l'aide des touches  $\blacktriangle \blacktriangledown$  surlignez l'option *Mise à jour et sauvegarde* et appuyez sur **OK**. Appuyez sur **EXIT** pour sortir.

Vous pouvez mettre le logiciel de votre terminal à jour via l'antenne (OTA) ou via une clé USB ou un HDD en téléchargeant le logiciel sur notre site internet www.strong.tv. Nous vous conseillons d'utiliser une cléUSB vide formaté en FAT32.

Si vous téléchargez le logiciel à partir de notre site internet www.strong.tv vous devez au préalable décompresser le fichier \*.ssu sur un PC avant de le transférer sur une clé USB. Les instructions détaillées sont aussi disponibles sur notre site internet.

Lorsque vous êtes dans le menu *Mise à jour* utilisez les touches  $\blacktriangle \blacktriangledown \blacktriangle \blacktriangleright$  pour sélectionner le fichier et appuyer sur **OK** pour lancer la mise à jour. Une barre de progression du processus sera affichée à l'écran. Une fois la mise à jour terminée le décodeur redémarrera au menu d'installation. Il suffit alors de procéder à l'installation.

<span id="page-13-0"></span>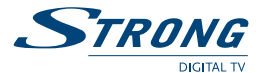

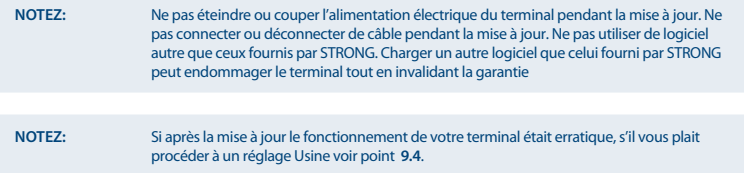

#### **9.3.2 OTA 'Over The Air' via l'antenne**

Le terminal est capable de recevoir des mises à jour via le signal réceptionné. Les mises à jours OTA dépendent du diffuseur. Visitez notre site internet pour plus d'information. www.strong.tv.

#### **9.4 Réglage Usine**

Ce menu permet de réinitialiser le terminal en configuration sortie d'usine. Cette opération effacera toutes les chaines enregistrées.

Dans le menu *Autres* sélectionnez *Réglage usine* et appuyez sur **OK**. Un code PIN sera demandé. Une fenêtre de confirmation s'affichera, sélectionnez *O* pour confirmer ou *X* pour annuler. Appuyez sur pour **EXIT** sortir. Le décodeur redémarrera au menu d'installation. Il suffit alors de procéder à l'installation.

#### **9.5 Calendrier**

Ce menu vous permet de consulter un calendrier. Dans le menu *Autres* sélectionnez *Calendrier* et appuyez sur **OK** Utilisez les touches  $\blacktriangle \blacktriangledown \blacktriangle \blacktriangleright$  pour naviguer dans le calendrier. Appuyez sur pour **EXIT** sortir.

#### **9.6 Calculatrice**

Ce menu dispose d'une calculatrice. Dans le menu *Autres* sélectionnez *Calculatrice* et appuyez sur **OK** Utilisez les touches  $\blacktriangle \blacktriangledown \blacktriangle \blacktriangleright$  pour entrer les données appuyez sur la touche **ROUGE** pour obtenir le résultat. Appuyez sur pour **EXIT** sortir.

#### **9.7 Jeux**

Ce menu dispose de 3 jeux. Dans le menu *Autres* sélectionnez *Jeux* et appuyez sur OK. Utilisez les touches  $\blacktriangle$ pour sélectionner le jeu de votre choix et appuyez sur **OK**. Appuyez sur pour **EXIT** sortir.

#### **9.8 Information**

Cette page permet d'afficher des informations techniques concernant le terminal: *Modèle ID, software version, date de fabrication et l'a* dresse du site STRONG www.strong.tv.

## **10.0 USB**

#### **10.1 Menu USB**

Dans le menu principal sélectionnez USB à l'aide des touches  $\blacklozenge$  et appuyez sur la touche  $\blacktriangledown$  pour accéder au menu USB et appuyez sur OK. Surligner le sous-menu de votre choix à l'aide des touches ▲▼ et appuyez sur OK pour entrer dans le sous –menu. Appuyez sur pour **EXIT** sortir.

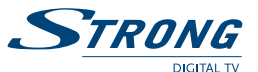

### <span id="page-14-0"></span>**10.2 Multimédia**

**Notez:** Vous pouvez accéder directement à ce menu en appuyant sur la touche **FILE** de la télécommande.

Ce menu permet de lire des fichiers à partir du port USB.

Dans le menu *USB* sélectionnez *Multimédia* et appuyez sur **OK** Utilisez les touches ▲▼◀▶ et **OK** pour sélectionner un fichier et appuyez sur **OK** à nouveau sur pour lire le fichier souhaité Appuyez sur pour **EXIT** sortir. Les touches numérotées **1**, **2**, **3**, et **4** de la télécommande correspondent à des options comme: Editer, Sélections options, Aller à, Zoom, fonction étape, lecture aléatoire, répétition…. Utilisez les touches ▲▼ pour accéder au fichier précédent ou suivant.

Suivez les instructions de correspondance des touches de la télécommande à l'écran

#### **10.2.1 Film**

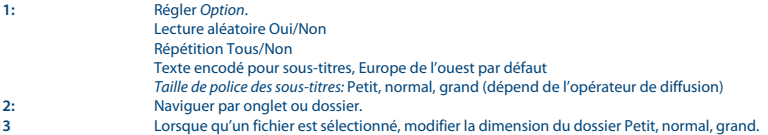

#### **10.2.2 Music**

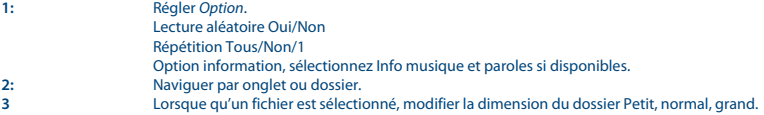

#### **10.2.3 Photo**

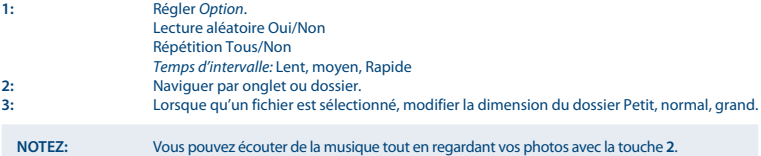

Appuyez sur  $\blacklozenge$  pour la rotation de l'image.

#### **10.2.4 Enregistrement**

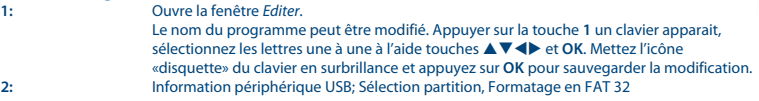

<span id="page-15-0"></span>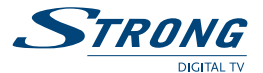

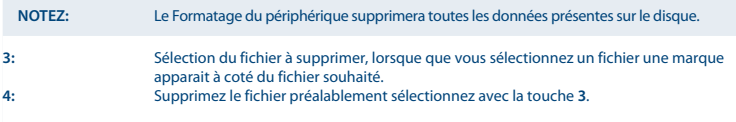

#### **10.3 Réglage enregistrement**

Ce menu vous permet de paramétrer *Réglages Enregistrement*. Appuyez sur  $\blacktriangle$   $\blacktriangledown$  pour sélectionner l'option souhaitée et modifier le réglage avec les touches  $\blacklozenge$ .<br>Direct différé: NON/AUTO/TIMESHIFT *Direct différé:* NON/AUTO/TIMESHIFT **Direct différé impossible.** *AUTO:* Les données du direct différé seront automatiquement sauvegardées après chaque changement de chaîne, il est donc possible de revenir en arrière sur la chaîne regardée sous réserve d'un espace suffisant sur votre périphérique USB *Direct différé:* Les données du direct différé seront sauvegardées lorsque vous appuyez sur la touche **TIMESHIFT** reprenez le direct là où vous l'avez laissé en appuyant sut la touche ▶. Arrêter le direct différé en appuyant sur la touche ■. *Enregistrement une Touche:* OUI/NON. *NON:* Appuyez sur la touche **RECord** vous pouvez entrer la durée d'enregistrement à l'aides touche **tu** la durée par défaut est 2 heures. Appuyez sur **OK** pour lancer l'enregistrement. *ON:* Appuyez sur la touche **RECord** l'enregistrement commencera directement sans possibilité d'entrer une durée. *Durée d'enregistrement par défaut:* Maximum/00:15~24:00, La durée par défaut est 2 heures a l'aide des touches <>> pouvez augmenter ou diminuer la durée par période de 15 minutes.

#### **10.4 Retirer périphérique USB**

Pour retirer le périphérique USB en toute sécurité afin d'éviter des pertes de données ou d'endommager lé périphérique et/ou le termina

Dans le menu *USB*, sélectionnez *Retirer périphérique USB* appuyez sur **OK** pour confirmer. Une fenêtre apparait et appuyez de nouveau sur **OK**.

## **11.0 Direct différé et enregistrement**

Connectez un périphérique de stockage USB sur le port USB du terminal à l'aide de la rallonge USB fournie, vous aurez alors la possibilité d'utiliser les fonctions enregistrement «direct différé». Faite un pause sur le programme que vous regardez en direct et reprenez le là où vous l'avez laissé. (direct différé).

Enregistrer un programme diffusé.

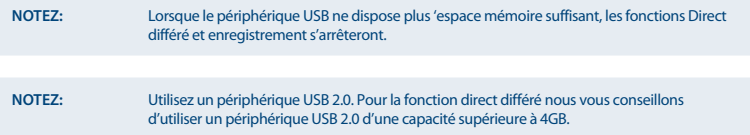

### **11.1 Direct Différé**

Lorsque vous regardez un programme, appuyez sur la touche **TIMESHIFT** pour démarrer le direct différé. Appuyez sur la touche  $\triangleright$  pour simplement reprendre le programme là où vous l'aviez arrêté. A l'aide des touches « vous pouvez accéder directement au moment du programme de votre choix.

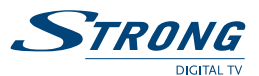

#### <span id="page-16-0"></span>**11.2 Utilisation en lecture**

Lors de la lecture vous pouvez effectuer les opérations suivantes: Appuyez sur II pour faire une pause. Appuyez sur  $\blacktriangleright$  pour retour rapide. Appuyez sur <sup>44</sup> pour avance rapide. Appuyez sur **VERT** pour la fonction se déplacer par étape.

#### **11.3 Arrêter le direct différé**

Appuyez sur la touche **3** pour arrêter le direct différé.

### **11.4 Enregistrement**

#### **11.4.1 Enregistrement une touche**

Lorsque que vous regardez un programme, appuyez sur la touche **RECORD** pour lancer immédiatement un enregistrement. Si vous appuyez à nouveau sur la touche **RECORD** vous pourrez régler la durée souhaitée. Appuyez sur la touche 3 pour arrêter l'enregistrement, un fenêtre de confirmation, sélectionnez *O* pour arrêter l'enregistrement ou *X* pour continuer l'enregistrement. Le mode d'enregistrement dépend du réglage effectué dans le menu *Enregistrement une touche*.

**NOTEZ:** L'utilisation des fonctions fonctionnant via port USB, SVP sélectionnez un disque dur USB 2.0 de grande marque. Pour les mises à jour logiciel vous pouvez utiliser une clé USB.

## **12.0 Problèmes et solutions**

Il peut y avoir différentes raisons au dysfonctionnement du terminal. Si vous rencontrez des problèmes avec ce terminal ou son installation, veuillez tout d'abord lire attentivement les paragraphes appropriés de ce manuel d'utilisation et cette section "Problèmes & Solutions". Si le terminal ne fonctionne pas après vérification contacter votre revendeur ou la Hotline STRONG. **Ne pas** ouvrir le capot du terminal, cela peut engendrer une situation à risque et entraînera la perte de la garantie.

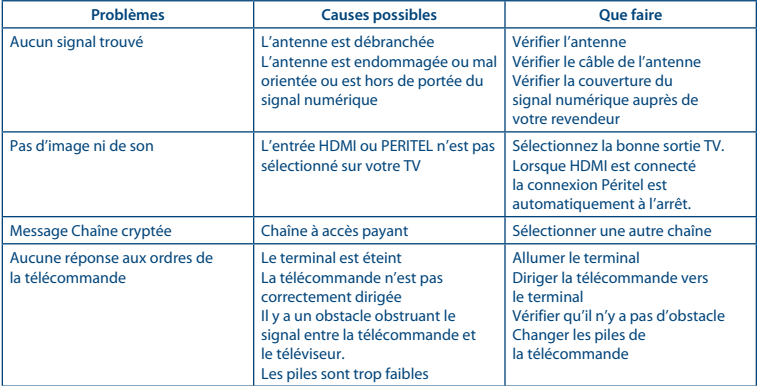

<span id="page-17-0"></span>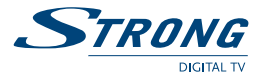

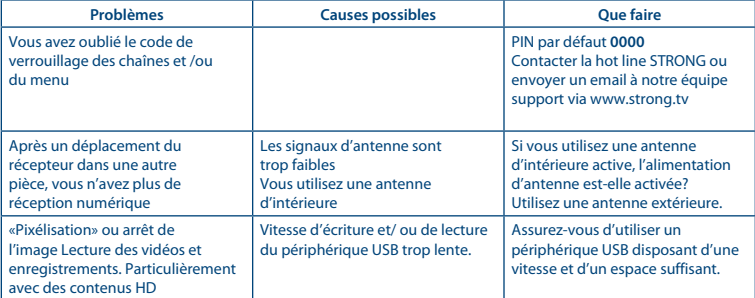

## **13.0 Spécifications Techniques**

#### **Démodulateur**

Démodulation: QPSK/16 QAM/64 QAM Mode Transmission:

#### **Décodeur Vidéo**

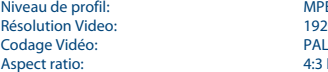

#### **Décodeur Audio**

Taux d'échantillonnage: 32, 44.1, 48 KHz

#### **Tuner**

Front End: DVB-T, UHF & VHF Tuner<br>
Gamme des fréquences d'entrée: 174 – 230 MHz (VHF) and Niveau de signal entré: Gamme des fréquences retour signal: 47 - 862 MHz

**Multimédia** Lecture Audio: Lecture photo: **JPEG\*** 

MPEG-1 and MPEG-2 encodé (mpg), DVR,MPEG4 H264<br>MP3. WMA\*

174 – 230 MHz (VHF) and 470 - 858 MHz (UHF) -78 ~ -20 dBm

\*STRONG ne peut pas garantir la lecture des fichiers dont les extensions sont listées ci-dessus, car cela dépend des codecs utilisés, du débit des données et de la résolution (tous les codecs MPEG supportés).

#### **Système & Mémoire** Mémoire Flash: 4 MB Mémoire SDRAM:

Niveau de profil: MPEG-2 MP@HL, AVC/H.264HP@L4.1, MPEG-4 SP ASP supporté 1920 x 1080<br>PAL 4:3 Letterbox, 4:3 Pan & Scan, 16:9

Code Audio: AAC/AC3/PCM/E-AC3 Stéréo, Mono

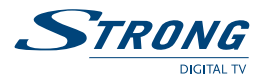

#### **Connexions**

ANT IN - IEC Femelle TO TV – IEC mâle Péritel TV (RGB, CVBS) USB port (Type A) 5 V/800 mA (max.) Sortie Audio (L/R) S/PDIF (coax.) HDMI Entrée capteur IR DC IN 12 V/1 A

## **Données Générales**

Consommation en veille: max. 0,4 W<br>Température de fonctionnement: 0~+40 °C Température de fonctionnement:  $0 \sim +40 \degree C$ <br>Température de stockage:  $-10 \sim +50 \degree C$ Température de stockage:  $-10 \sim +50^{\circ}$ C<br>Gamme d'humidité de fonctionnement: 10~85%, RH, Non-condensée Gamme d'humidité de fonctionnement: 10~85%, RH,<br>Dimensions (LxPxH) en mm: 138 x 70 x 20 Dimensions (LxPxH) en mm: 138 x<br>Poids: 96 q Poids: 96 g

Alimentation externe: 100~240 V AC in, 50/60 Hz, DC out 12 V / 1 A<br>Consommation: typ. 3.8 W. max. 7 W typ. 3.8 W, max. 7 W<br>max. 0,4 W

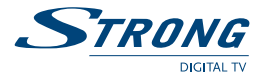